Aplicativo **Inventário Gov MG**

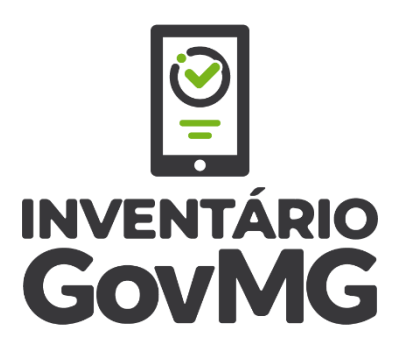

### *Manual do Usuário*

*(versão 2023)* 

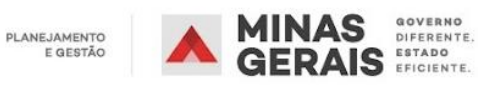

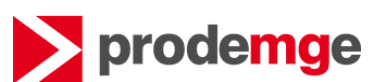

# Sumário

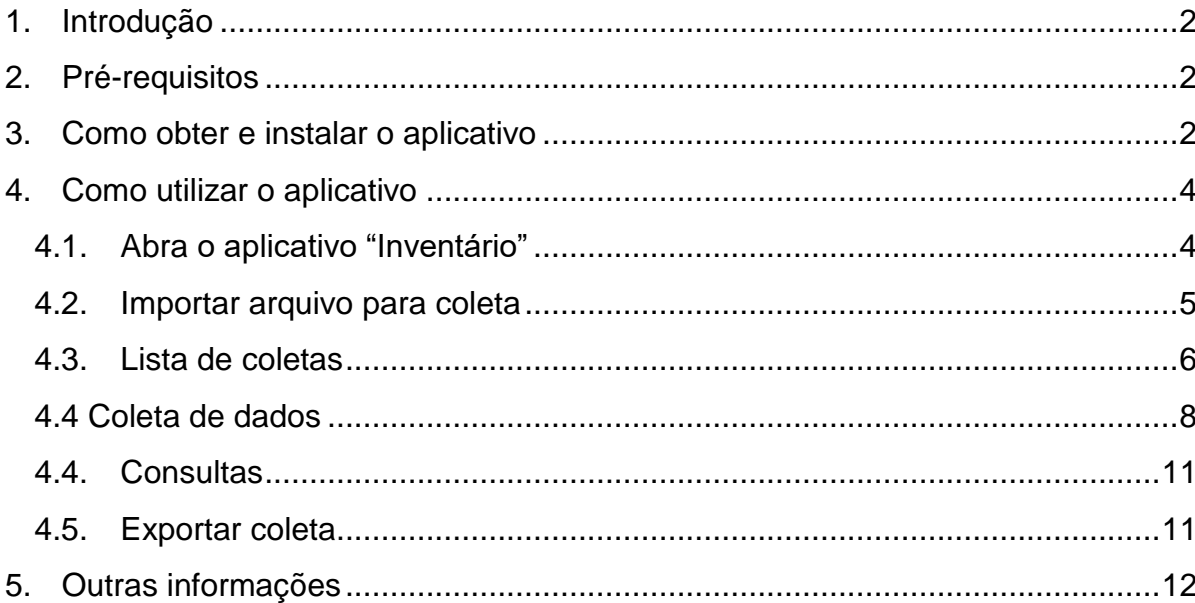

# <span id="page-2-0"></span>1. Introdução

O aplicativo **Inventário Gov MG** foi desenvolvido com o objetivo de substituir o coletor de dados na leitura dos patrimônios, durante a fase de campo do inventário. Além de ter as mesmas funções do coletor de dados, apresenta uma interface limpa e usual, permitindo ao servidor identificar patrimônios lidos/não lidos e os bens que foram informados manualmente, em cada unidade.

O aplicativo foi desenvolvido pela Secretaria de Estado de Fazenda, por meio de sua Superintendência de Tecnologia da Informação (STI/SEF). Durante o ano de 2023, houve a absorção pela Companhia de Tecnologia da Informação do Estado de Minas Gerais (Prodemge), que passou a ser responsável pela manutenção e evolução do aplicativo.

Antes da absorção, foram realizados aprimoramentos pontuais na ferramenta, por meio de trabalhos coordenados nesta Secretaria de Estado de Planejamento e Gestão (Seplag) pela Diretoria Central de Sistemas Corporativos de Logística e Patrimônio (DCSCLP), vinculada à Subsecretaria de Transformação Digital e Atendimento ao Cidadão (Subdigital), e pela Diretoria Central de Materiais e Insumos (DCMAT), vinculada à Subsecretaria de Logística e Patrimônio (Sublog).

## <span id="page-2-1"></span>2. Pré-requisitos

- Instalação em Celulares (*Smartphones*), **com câmera** traseira.
- Sistema operacional, preferencialmente, **Android 10 ou superior**.
- Possuir Gerenciador / Explorador de arquivos no próprio aparelho (para acessar a pasta "Downloads").
- Instalação de fontes "desconhecidas" *habilitada*, no *menu Segurança*.
- O Aplicativo precisa de acesso ao sistema de arquivos do dispositivo.

## <span id="page-2-2"></span>3. Como obter e instalar o aplicativo

Para obter o aplicativo no seu dispositivo, é necessário realizar as seguintes etapas:

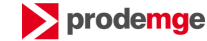

**GERAIS** 

Acesse a "Google Play Store" – loja de aplicativos disponíveis para Android;

- 1. Na barra de pesquisa, digite: "Inventário Gov MG".
- 2. Após clicar no aplicativo, clique em "Instalar" na tela abaixo e aguarde a instalação.

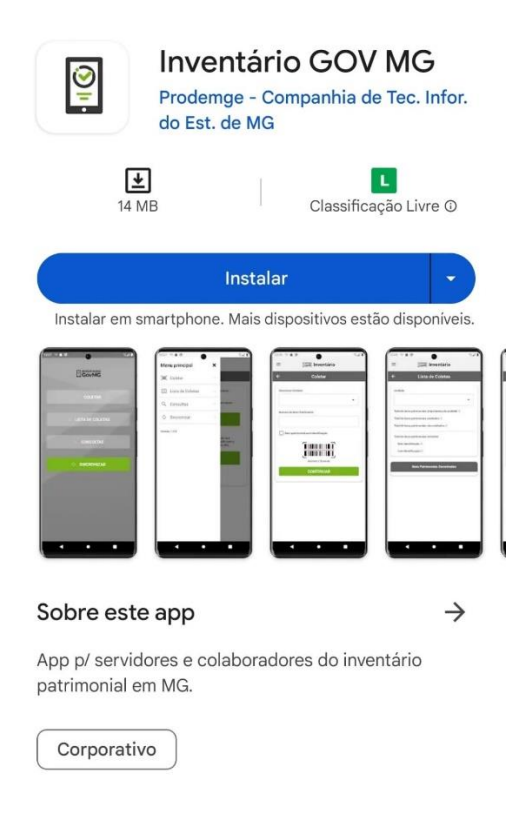

Também é possível baixar o aplicativo diretamente por meio do arquivo APK, seguindo os passos a seguir:

1. Acessar a seguinte página no site da Seplag: [https://www.mg.gov.br/planejamento/documento/aplicativo-de-inventario](https://www.mg.gov.br/planejamento/documento/aplicativo-de-inventario-para-smartphone)[para-smartphone](https://www.mg.gov.br/planejamento/documento/aplicativo-de-inventario-para-smartphone)

- 2. Clicar em "Baixar" e realizar o download;
- 3. Fazer o download do arquivo para o dispositivo no qual pretende-se instalar o Aplicativo;
- 4. Acessar a pasta de download do dispositivo, a fim de acessar o arquivo baixado para a instalação do Aplicativo;
- 5. Proceder à instalação do aplicativo, através do arquivo baixado.

**Obs.:** Neste tipo de instalação vários alertas são emitidos pelo sistema Android. Autorizar sempre que possível os acessos do aplicativo, principalmente no que se refere à instalação de aplicativos oriundos de fontes desconhecidas.

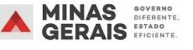

prodemge

## <span id="page-4-0"></span>4. Como utilizar o aplicativo

<span id="page-4-1"></span>**a.** Abrir o aplicativo "Inventário Gov MG"

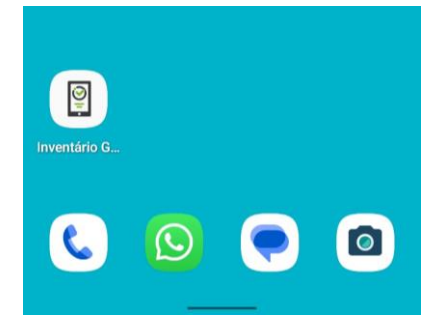

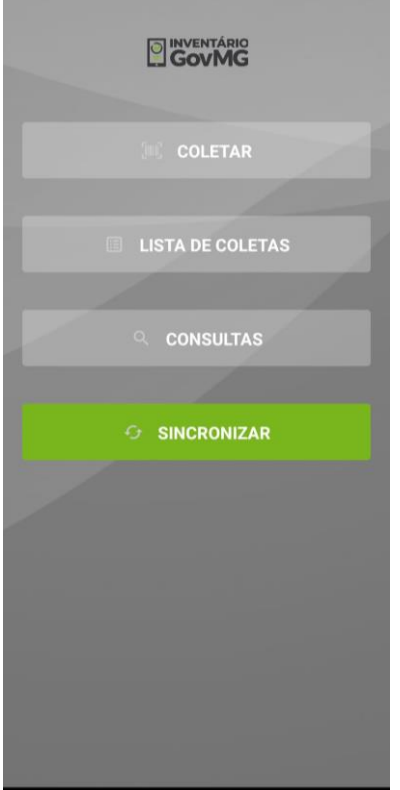

#### Página principal **Menu de acesso às funcionalidades**

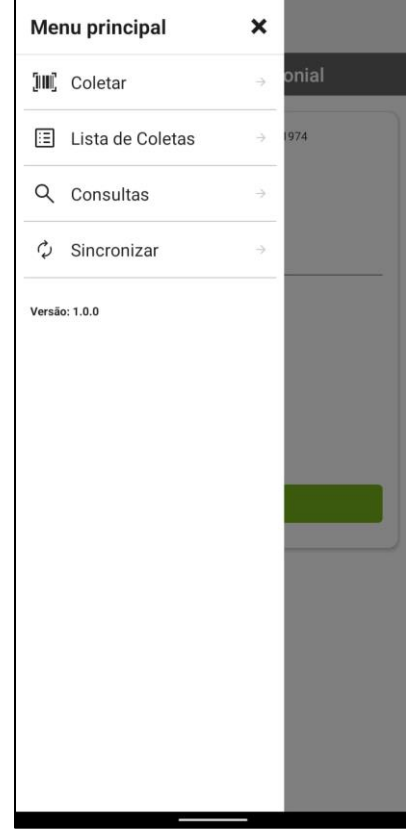

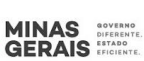

### <span id="page-5-0"></span>b. Importar arquivo para coleta

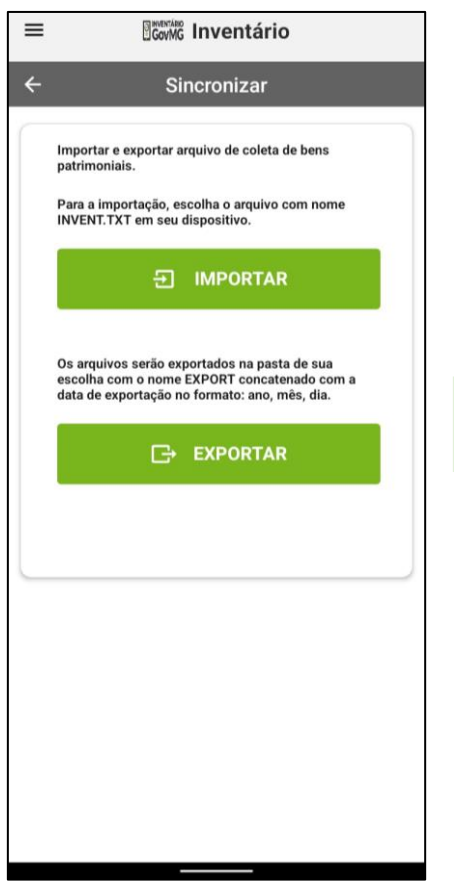

O primeiro passo para utilização do aplicativo é a importação dos dados do arquivo de bens patrimoniais para a coleta.

Para a importação, é necessário que o arquivo, com o layout próprio, seja gravado na pasta "Download(s)" do dispositivo com o nome: "INVENT.TXT". É necessário que o nome do arquivo esteja em caixa alta - letras maiúsculas.

O passo a passo para gerar o arquivo TXT no SIAD pode ser conferido ao final deste documento.

A importação é feita através da página "SINCRONIZAR", comando "IMPORTAR".

O aplicativo procederá algumas verificações sobre os dados do arquivo e processará a importação. Avisos sobre possíveis problemas ou sucesso da importação serão emitidos pelo aplicativo.

**Obs 1**: O processo de importação sempre sobrepõe informações carregadas anteriormente, quando for o caso.

<span id="page-5-1"></span>**Obs 2**: Todas as linhas do arquivo devem possuir 130 caracteres, mesmo que sejam completadas com espaços em branco.

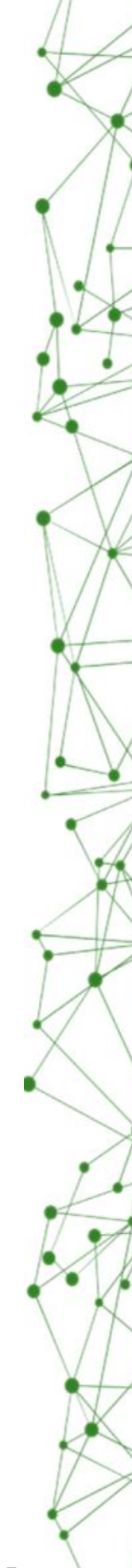

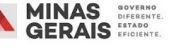

5

#### c. Lista de coletas

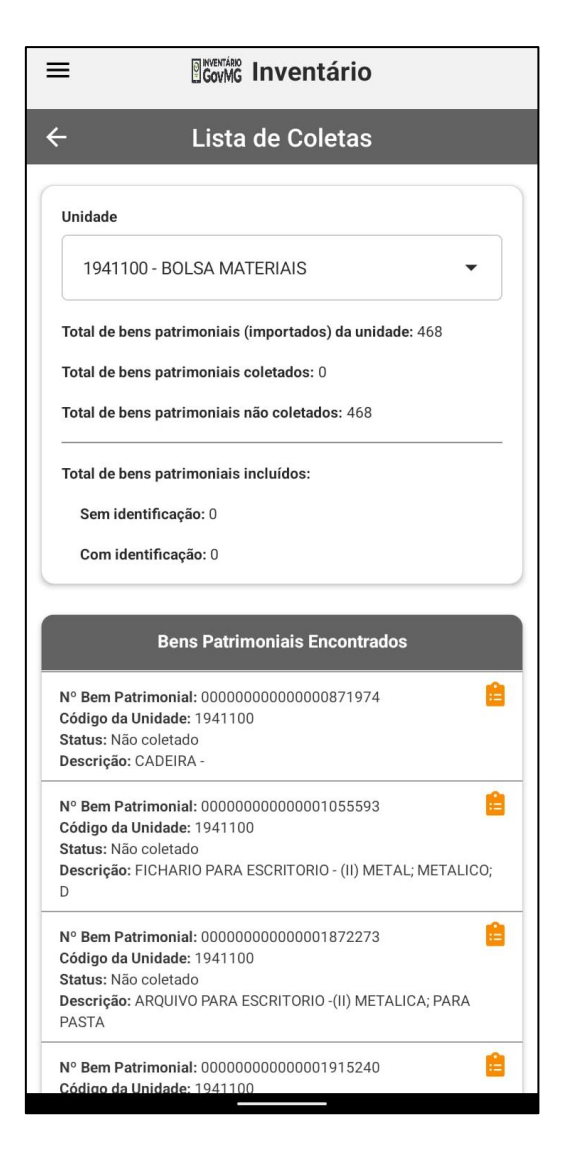

Utilize a funcionalidade "LISTA DE COLETAS" para verificar os bens patrimoniais importados, por unidades.

Nesta funcionalidade também é possível verificar se o bem patrimonial já foi, ou não, coletado e quando se deu a coleta.

Os ícones na lista de bens patrimoniais, nesta tela, demonstram com clareza os bens patrimoniais coletados e não coletados.

Os três primeiros somatórios indicam o andamento das coletas referentes aos bens originalmente importados. Os dois últimos somatórios informam os casos de inclusões de patrimônios, que não estavam relacionados, originalmente, no arquivo importado.

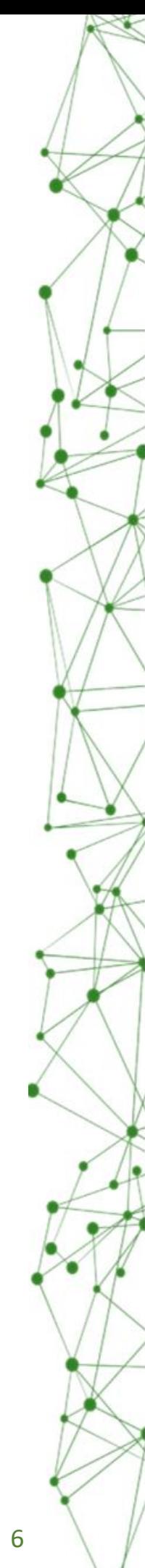

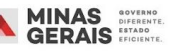

#### **Secretaria de Estado de Planejamento e Gestão** Diretoria Central de Materiais e Insumos

Diretoria Central de Sistemas Corporativos de Logística, Patrimônio e Compras Públicas

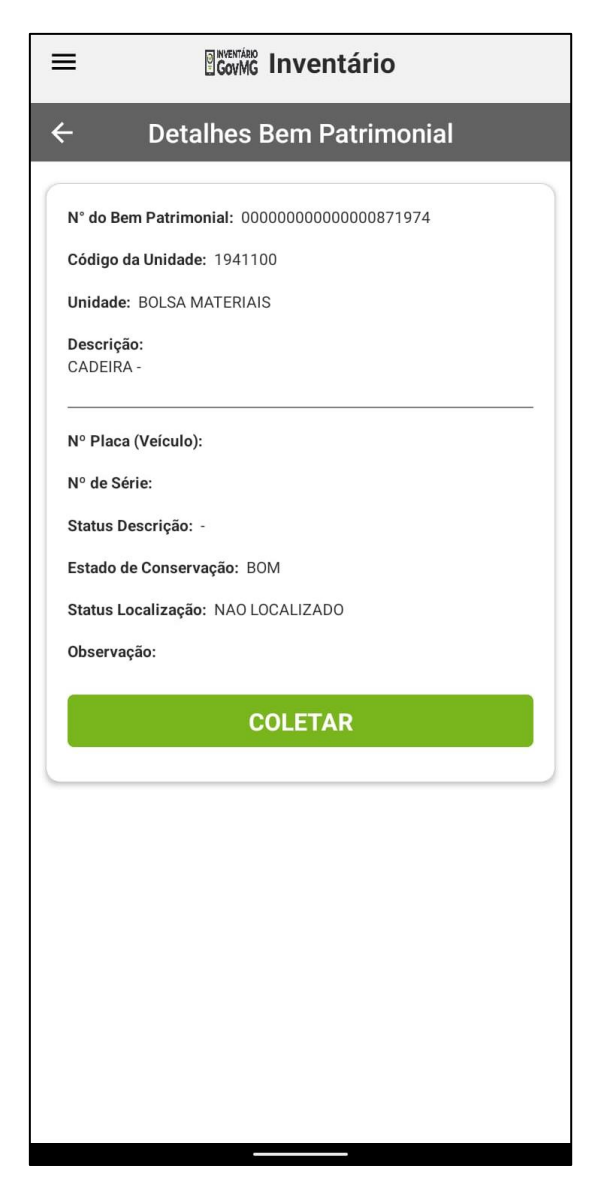

Ao clicar em algum dos bens patrimoniais listados na Lista de Coletas é possível ver todas as informações disponíveis do bem patrimonial.

Para os casos em que o bem patrimonial ainda não coletado, o comando "COLETAR" estará disponível para efetuação da coleta do bem patrimonial.

Nesta tela, ao clicar no botão "COLETAR", a funcionalidade de coleta do bem patrimonial é carregada, já com o número e a unidade do bem patrimonial carregados.

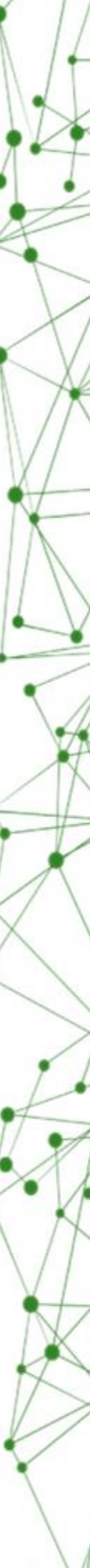

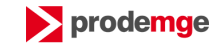

7

## <span id="page-8-0"></span>4.4 Coleta de dados

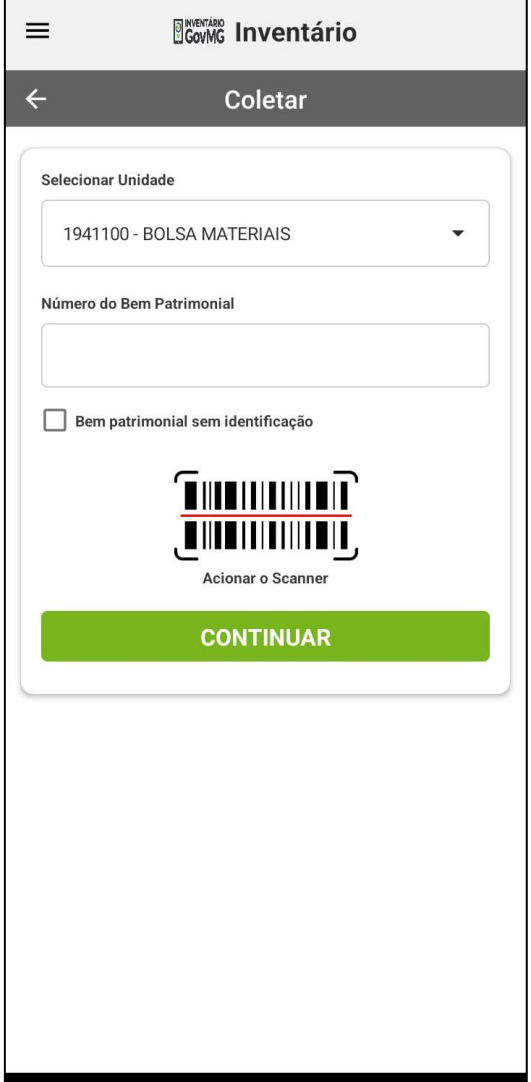

A funcionalidade de Coletar está disponível através do comando "COLETAR", na página inicial do aplicativo e do menu, ou através da tela de detalhes.

**Fique atento à unidade selecionada para a coleta.** A coleta do bem patrimonial é feita para a unidade que estiver selecionada nesta tela.

O número do bem patrimonial pode ser informado através de digitação ou utilizando o scanner/câmera do dispositivo, comando "Acionar o Scanner".

Conforme o número do bem patrimonial informado e a unidade selecionada, o aplicativo emite informações sobre a intenção de inclusão de bem patrimonial ou coleta de bem patrimonial, em unidade diferente, conforme arquivo de importação.

Há, ainda, a possibilidade de incluir um bem patrimonial sem identificação, marcando o comando "Bem patrimonial sem identificação".

## **POSSIBILIDADES DE COLETAS QUANTO À LOCALIZAÇÃO**

- Número do bem patrimonial existente no arquivo importado e coletado para a mesma unidade informada no arquivo de importação = LOCALIZADO;
- Número do bem patrimonial existente no arquivo importado e coletado para outra unidade que não a informada no arquivo de importação = INVENTARIADO DE OUTRA UNIDADE;
- \*Número do bem patrimonial **não** existente no arquivo importado = INVENTARIADO NA UNIDADE;
- \*Bem patrimonial coletado como sem identificação = SEM PLAQUETA.

\*Estes tipos de coletam implicam em inclusão de bem patrimonial em relação aos bens patrimoniais carregados do arquivo de importação.

8

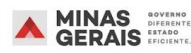

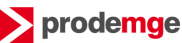

#### **Tela de atualização dos atributos do bem patrimonial**

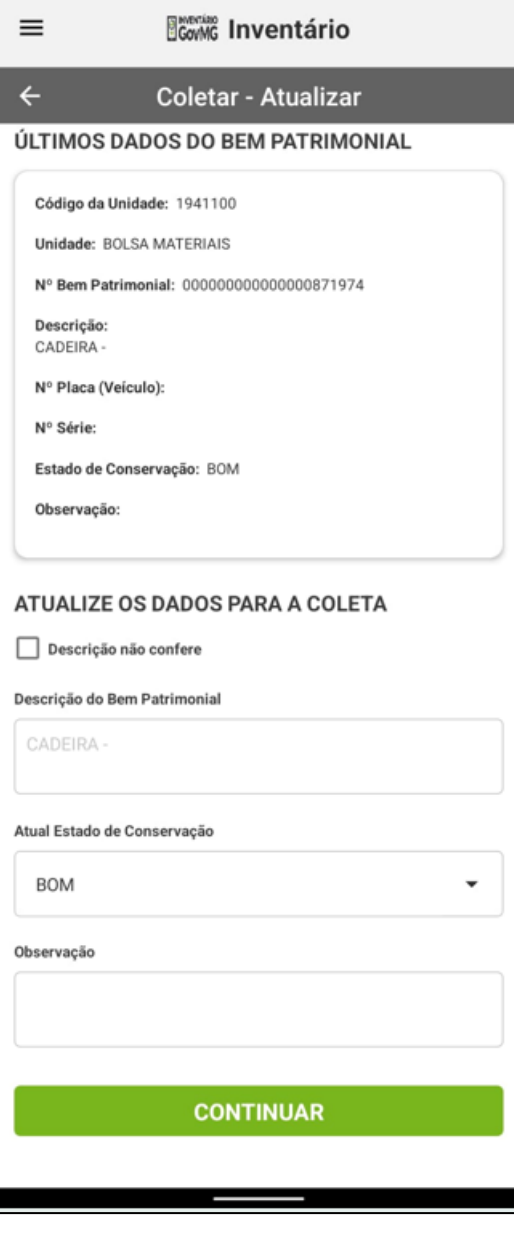

Após coletado o bem, nesta tela, é possível informar os atributos para a coleta do bem patrimonial.

A tela informa todos os atributos do bem patrimonial conforme o arquivo de importação, na caixa intitulada: Últimos dados do bem patrimonial.

Para a coleta pode se informar:

- Se a descrição não confere e, neste caso, corrigir a descrição informada;
- Informar o atual estado de conservação do bem patrimonial, dentre as opções disponíveis;
- Incluir alguma breve observação pertinente.

O aplicativo pode emitir mensagens de validação para campos obrigatórios.

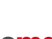

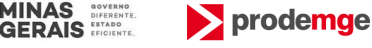

#### **Tela de verificação e confirmação dos dados informados para a coleta**

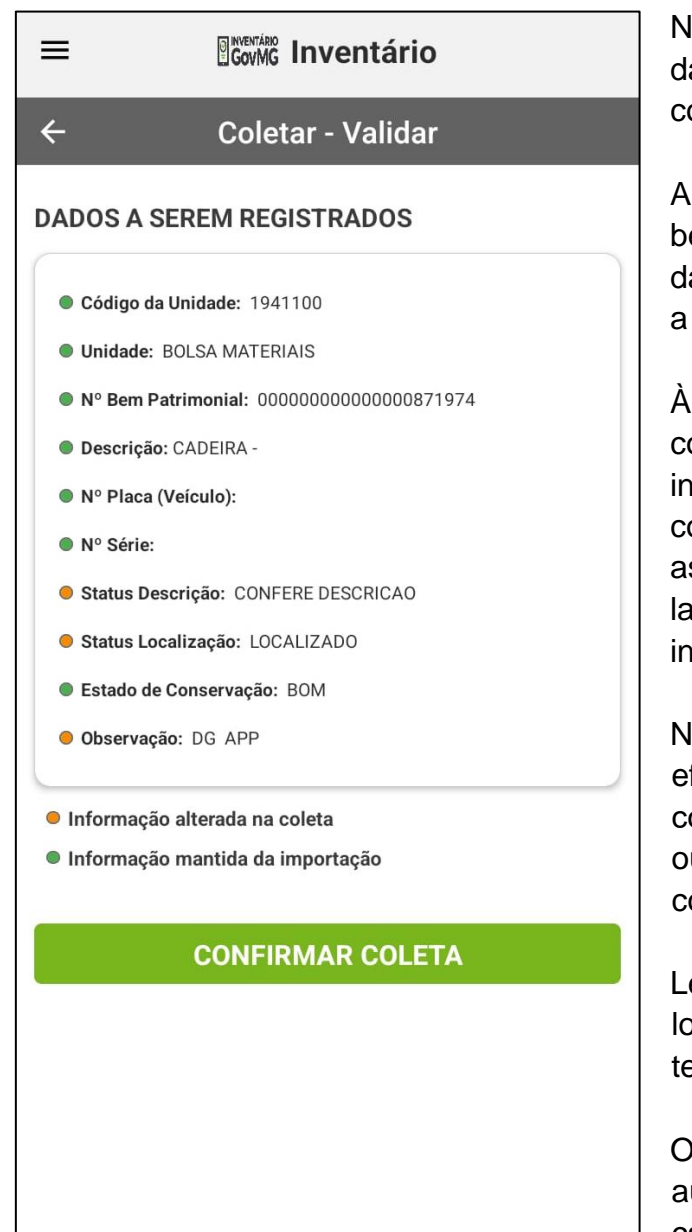

lesta tela, é possível verificar os ados informados para a coleta e confirmá-la.

tela informa todos os atributos do em patrimonial para a confirmação a coleta, na caixa intitulada: Dados serem registrados.

frente dos atributos, os ícones na or verde demonstram que a informação **não foi alterada**, conforme o arquivo importado, ssim como, os ícones na cor arania demonstram que a informação **foi alterada.**

leste ponto, pode-se decidir em efetivar a coleta acionando o comando "CONFIRMAR COLETA" u voltar a tela anterior, a fim de corrigir algum atributo editável.

embrando que o status de ocalização é definido na primeira ela da funcionalidade: "COLETAR".

aplicativo sempre insere automaticamente a sigla "APP", no campo de observação, para identificar que o bem foi coletado neste aplicativo.

Existe a possibilidade, também, de ser inserido a sigla "DG" para identificar que o número do bem patrimonial foi digitado, para a coleta.

## <span id="page-11-0"></span>d. Consultas

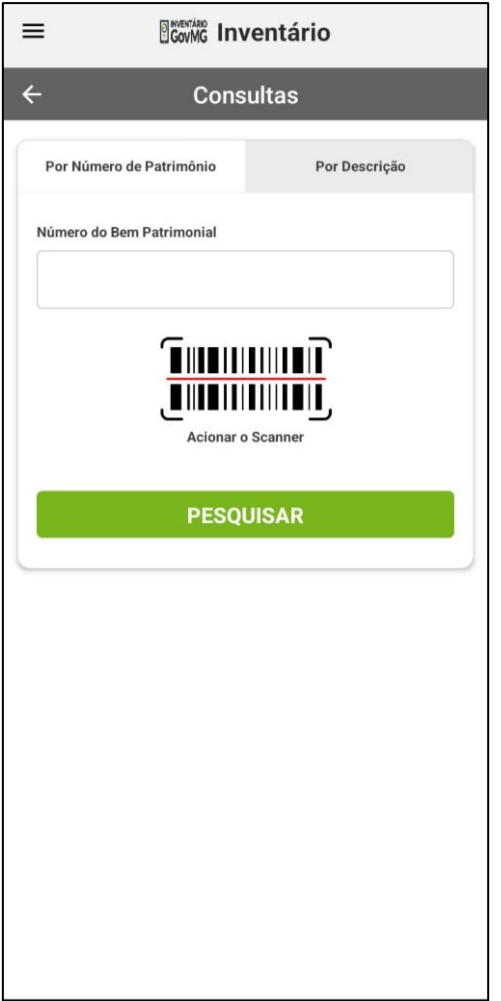

Na funcionalidade Consultas, acessível através da tela principal e também pelo menu da aplicação, é possível consultar os bens patrimoniais importados.

As consultas podem ser feitas através de seus números, digitando ou utilizando o scanner do dispositivo, ou pelas descrições dos bens patrimoniais.

As consultas consideram qualquer parte do número ou da descrição informada que coincida com partes dos números ou das descrições importadas.

**Obs**: Caracteres acentuados não são considerados para as consultas.

### <span id="page-11-1"></span>e. Exportar coleta

Após a conclusão das coletas de bens patrimoniais, o utilizador deve acessar a tela de Sincronismo e utilizar a funcionalidade "EXPORTAR", para que o aplicativo gere o arquivo com os dados atualizados das coletas. A funcionalidade é acessível através da tela principal ou pelo menu do aplicativo.

O aplicativo, após o acionamento do comando "EXPORTAR", emite mensagem sobre o processamento do arquivo e gera na pasta "Download(s)", do dispositivo, o arquivo com os dados da coleta. O nome do arquivo gerado é definido pela palavra "EXPORT" e a data em que foi gerado, no formato ano, mês e dia. Exemplo: "EXPORT\_20220907.TXT"

O arquivo gerado por esta funcionalidade retrata o resultado da coleta, que deve ser encaminhado, para consolidação do levantamento de bens patrimoniais.

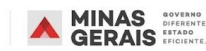

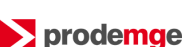

# <span id="page-12-0"></span>5. Outras informações

Todas as operações e o arquivo final de exportação dos dados coletados devem obter os mesmos resultados, caso tivessem sido feitos através de um Coletor de Dados.

Para arquivos de coleta maiores, de aproximadamente 10.000 (dez mil) bens patrimoniais, poderá ocorrer perda de performance, conforme configuração do dispositivo em que o aplicativo estiver instalado, ou seja, aparelhos com consumo excessivo de memória ou com muitos aplicativos instalados, podem comprometer o desempenho da aplicação, sobretudo para as coletas cujos quantitativos ultrapassem o limite acima indicado. Neste cenário, é recomendado a utilização de coletor.

Para maiores informações, o utilizador poderá acessar o Banco de Normas de Logística e Patrimônio, disponível no endereço eletrônico (SEPLAG):

[http://www.compras.mg.gov.br/index.php?option=com\\_content&view=article&id=756&Itemid=100100](http://www.planejamento.mg.gov.br/documento/aplicativo-de-inventario-para-smartphone?option=com_content&view=article&id=756&Itemid=100100)

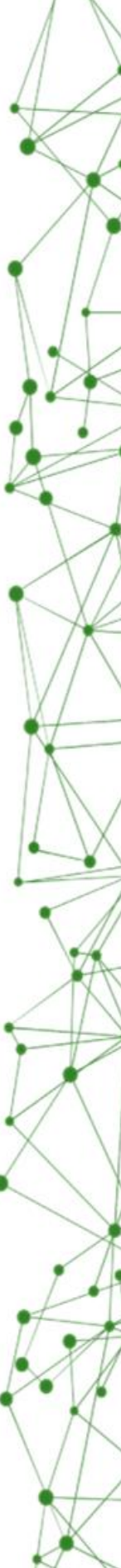

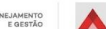

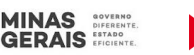